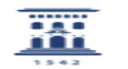

## Cómo enlazar desde Moodle un archivo guardado en Google Drive 01/16/2021 12:04:50

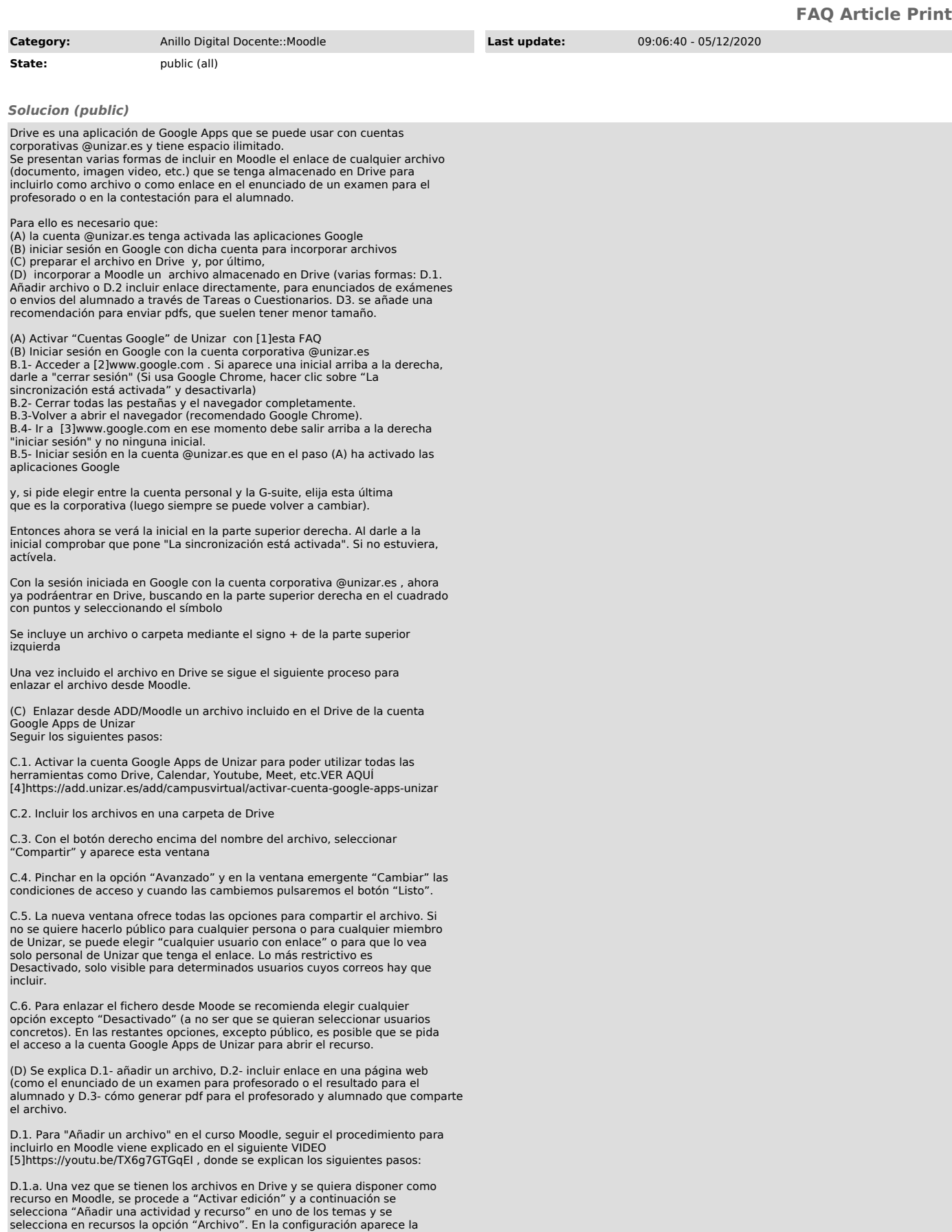

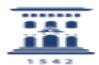

siguiente ventana para "Agregar" el recurso.

D.1.b. Se selecciona "Agregar" y aparece una pantalla donde se selecciona el origen del archivo que se quiere incorporar a Moodle, en este caso Google Drive y se pulsa "Acceder con su cuenta".

Si todavía no se había iniciado sesión en la cuenta Google Apps de Unizar, se debe acceder a ella y recordar seleccionar la cuenta de G Suite (como se indica en (C)).

Dentro de la cuenta se selecciona del listado donde se encuentran todos los archivos que hayamos subido a Google Drive

Y aparece una nueva pantalla con las características del archivo seleccionado. Importante: Dejar la opción por defecto "Create an Access controlled link to the file" para enlazar el archivo, no se debe hacer una copia.

Se selecciona licencia y hace clic en "Seleccionar este archivo", y se continúa.

NOTA: En el caso de una imagen / audio/ video incluido en Drive, en la configuración del archivo se recomienda elegir solo la opción de Apariencia "En ventana emergente" en lugar de "Incrustar o Automático"

Sin embargo, si se enlaza desde Moodle un vídeo incluido en Youtube, si se recomienda la opción incrustado cuando se sube como archivo, enlace o en una página web.

D.2 En cualquier página de Moodle que incluya su editor (como preguntas y<br>respuestas de Cuestionarios, descripción de Tareas, respuestas del alumnado en<br>Cuestionarios y Tareas, etc.) se dispone del símbolo "eslabón de cade obtiene encima del archivo (documento, video, etc) con el botón derecho y seleccionando la opción "Obtener enlace para compartir". Nota: se recomienda incluir el enlace en "ventana emergente/nueva".

D.3 Se recomienda para profesorad y alumnado enviar los documentos en pdf. Si el alumnado debe subir una evidencia escrita se recomienda escanearla en pdf, que tiene un tamaño más reducido que algunas fotos.<br>Nota: si no se dispone de otro dispositivo de scanner, utilizar la aplicación<br>CamScanner para escanear documentos con el móvil /tableta y crear un archivo<br>pdf del documen

[1] https://ayudica.unizar.es/otrs/public.pl?Action=PublicFAQZoom;ItemID=537 [2] http://www.google.com [3] http://www.google.com

[4] https://add.unizar.es/add/campusvirtual/activar-cuenta-google-apps-unizar [5] https://youtu.be/TX6g7GTGqEI